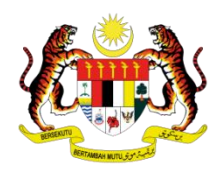

### **KEMENTERIAN SUMBER ASLI, ALAM SEKITAR & PERUBAHAN IKLIM (NRECC) PUSAT GEOSPATIAL NEGARA (PGN)**

#### **MANUAL PENGGUNA**

### **PLATFORM GIS PERKHIDMATAN GEOSPATIAL MALAYSIA GEOSPATIAL OPENSOURCE (MyGEOSC)**

**PORTAL MALAYSIA GEOSPATIAL MAPPING SERVICES (MyMAPS)**

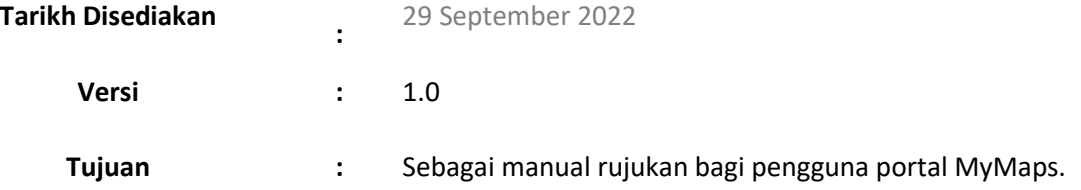

#### **SENARAI KANDUNGAN**

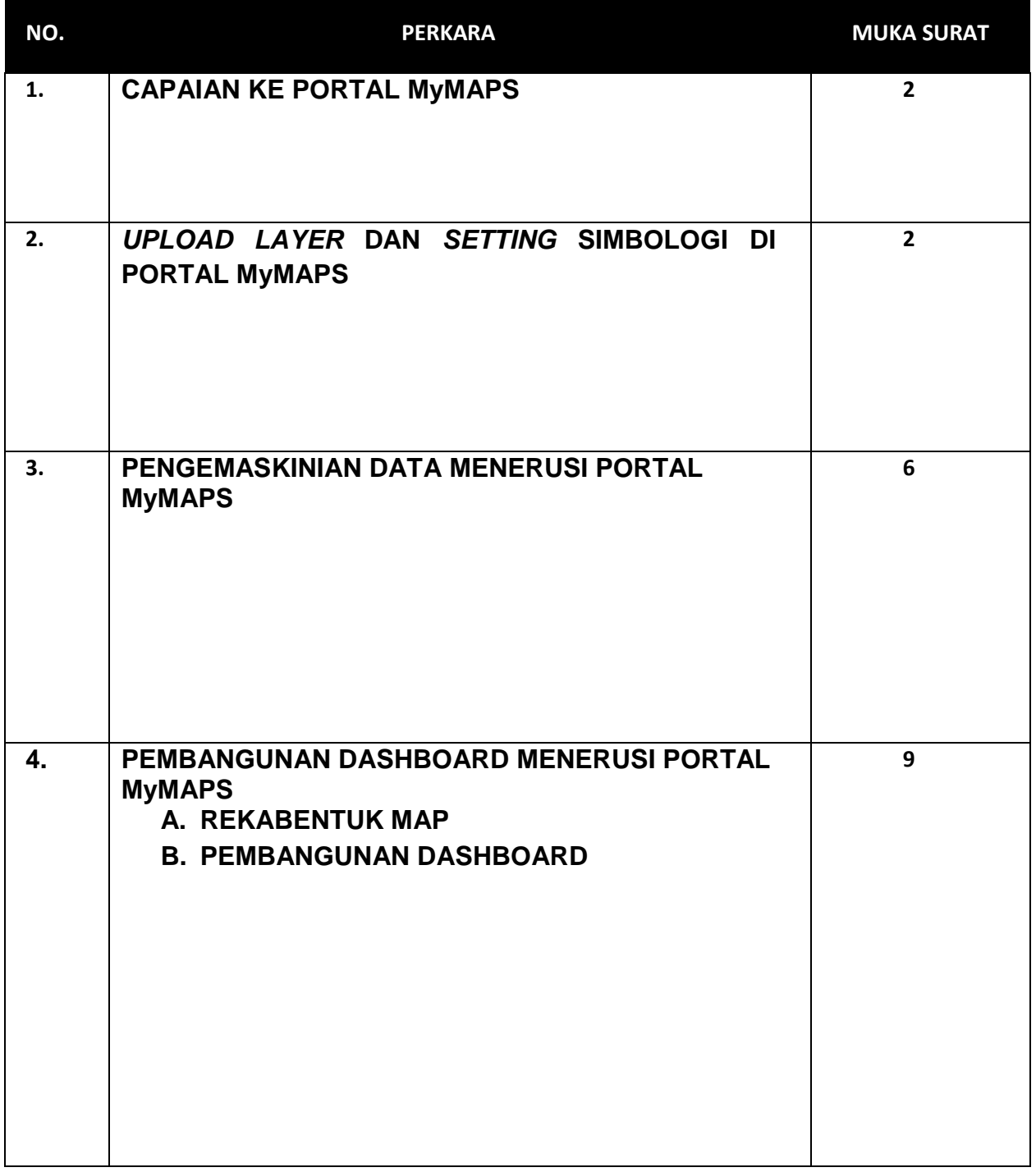

# **CAPAIAN KE PORTAL MyMAPS**

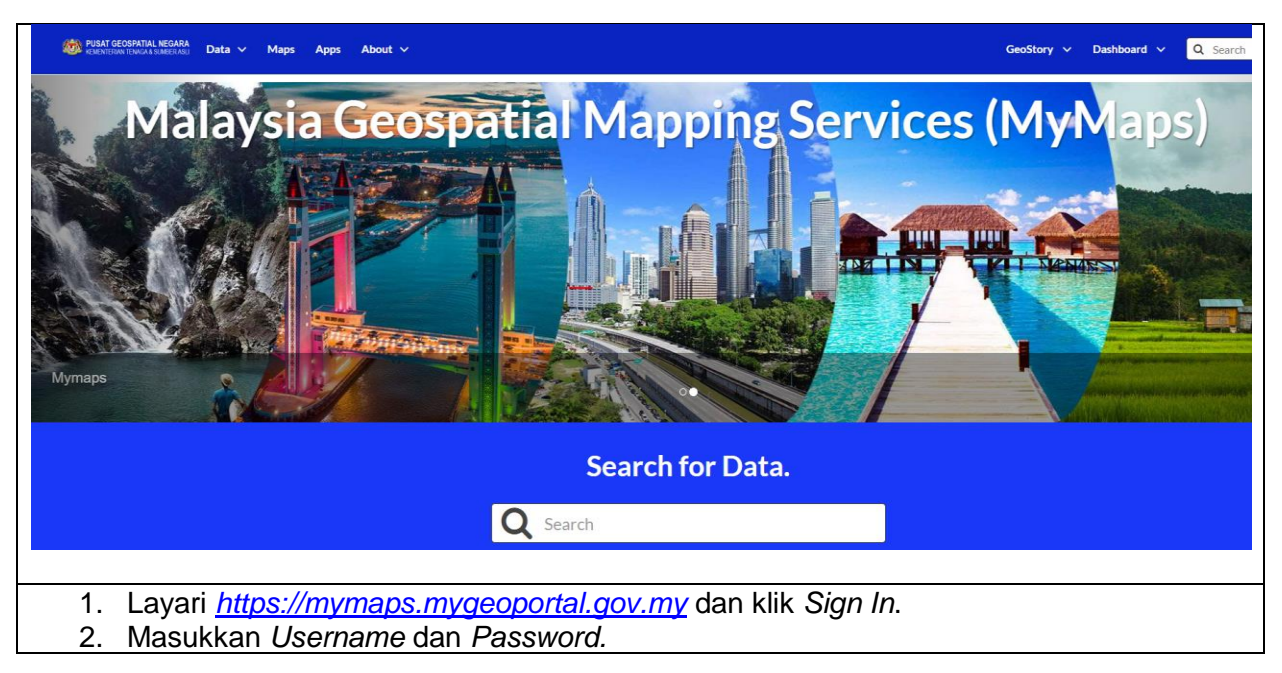

# *UPLOAD LAYER* **DAN** *SETTING* **SIMBOLOGI DI PORTAL MyMAPS**

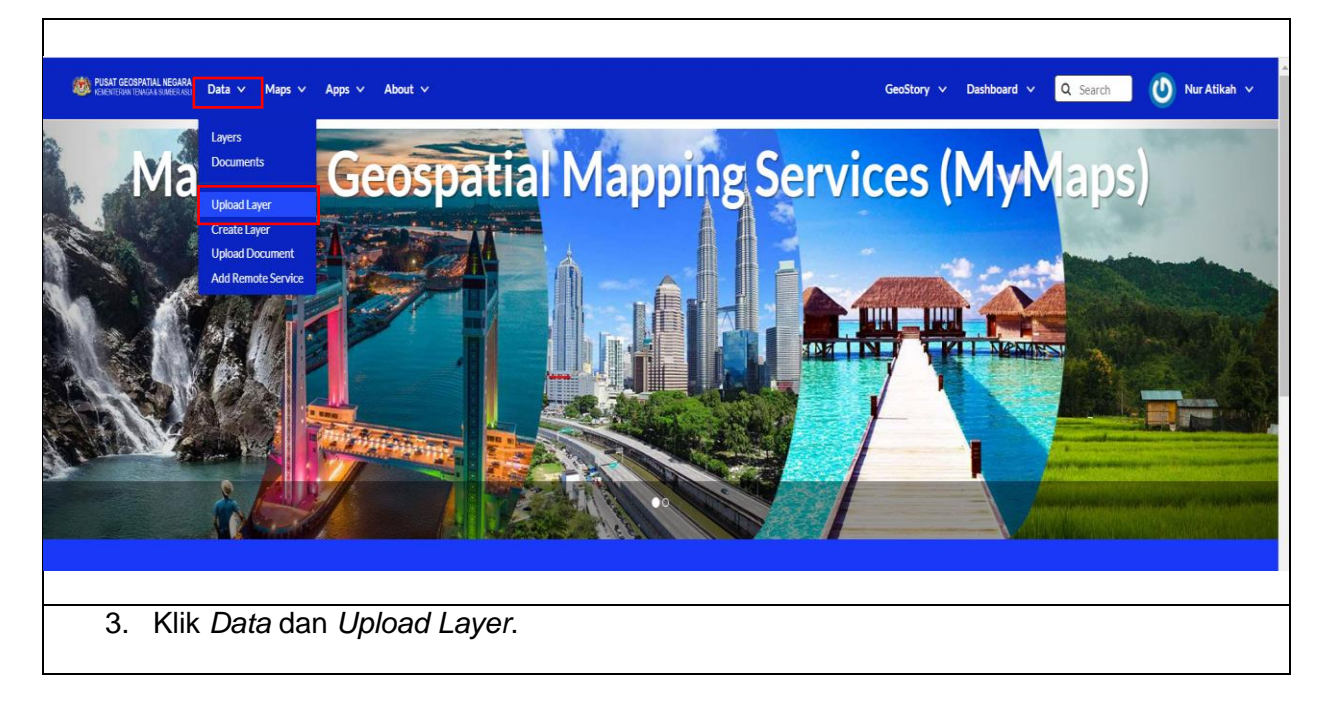

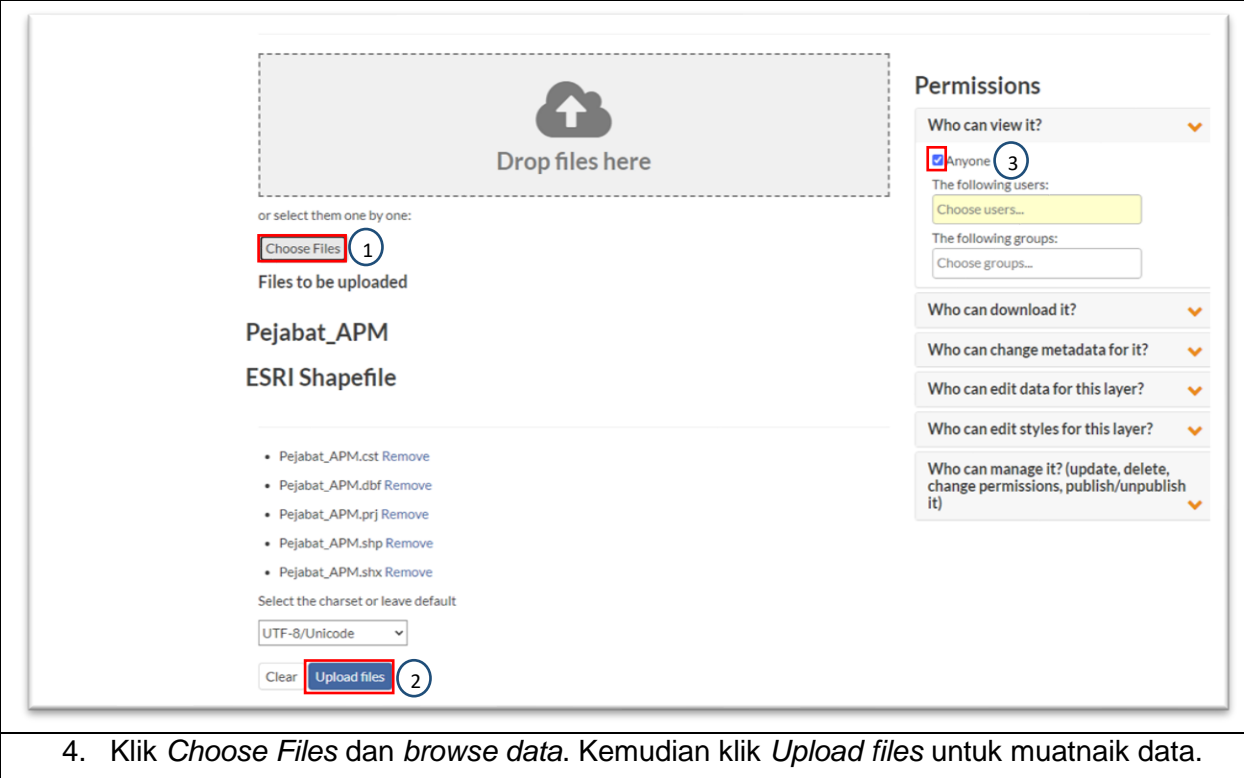

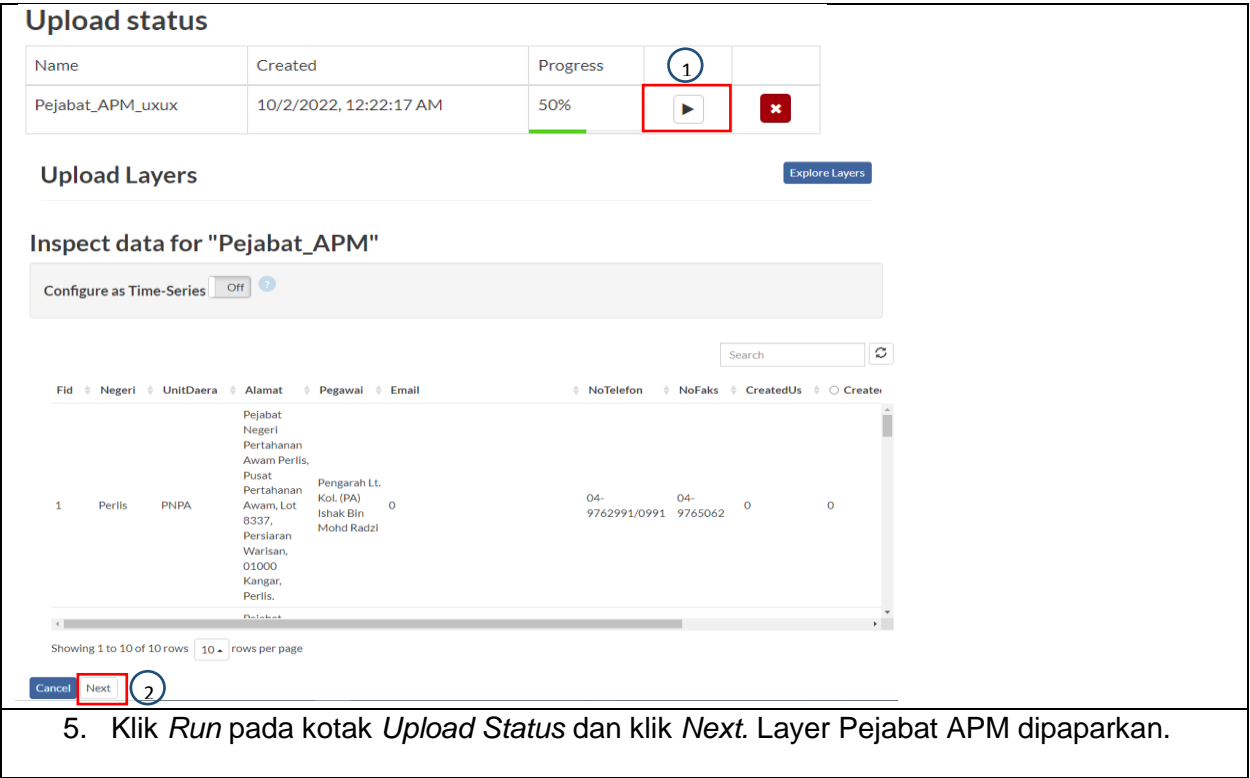

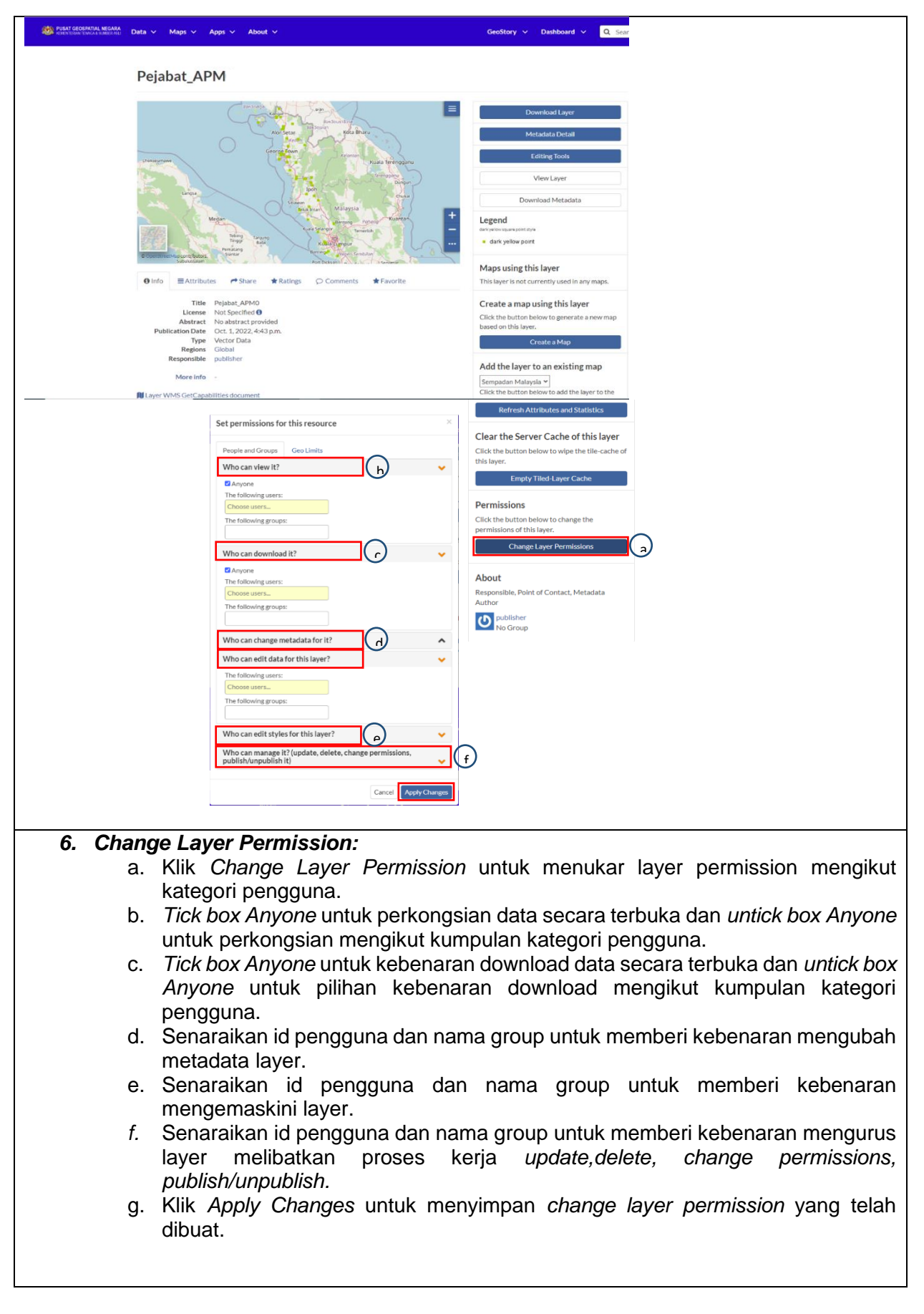

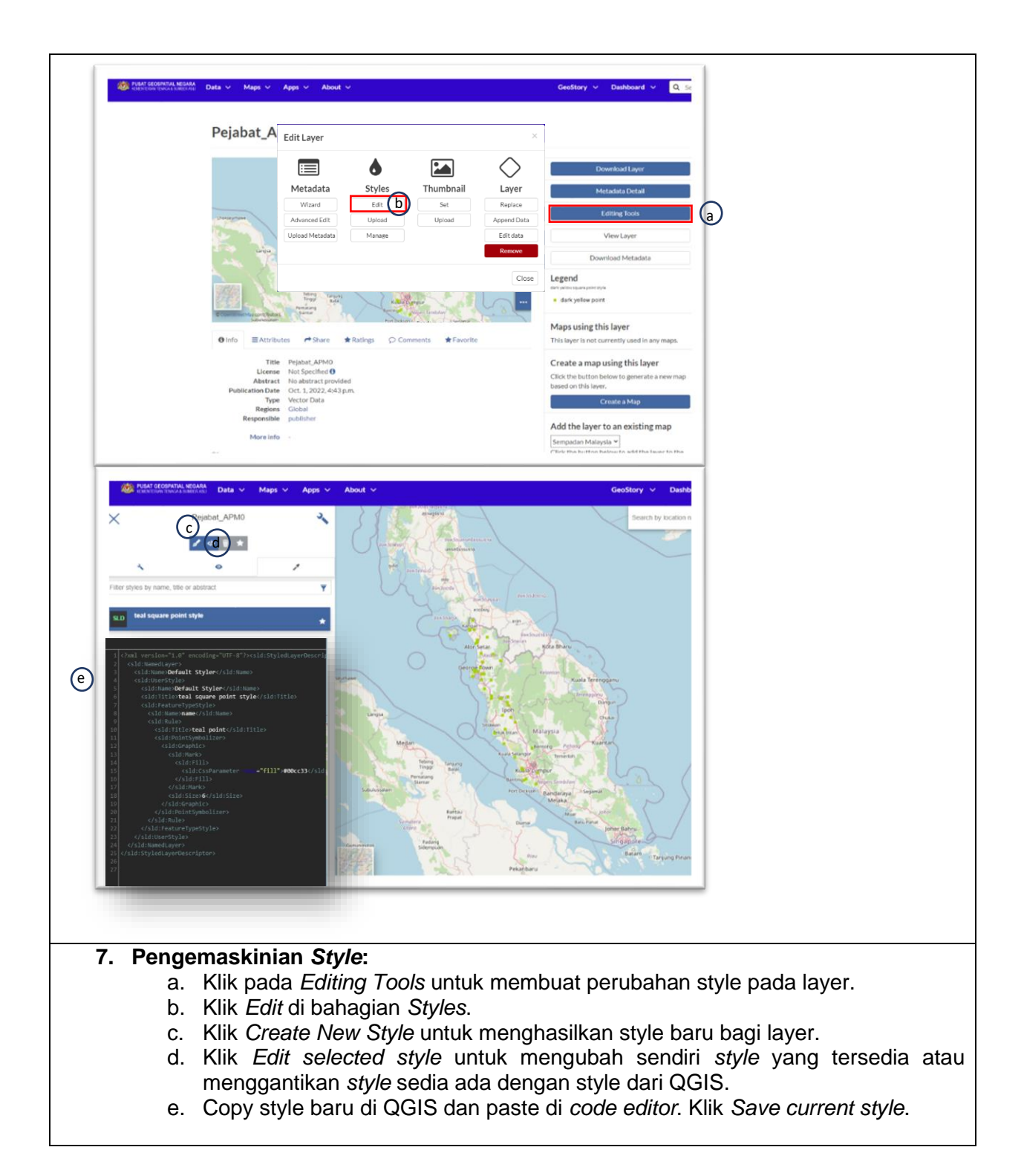

# **PENGEMASKINIAN DATA MENERUSI PORTAL MyMAPS**

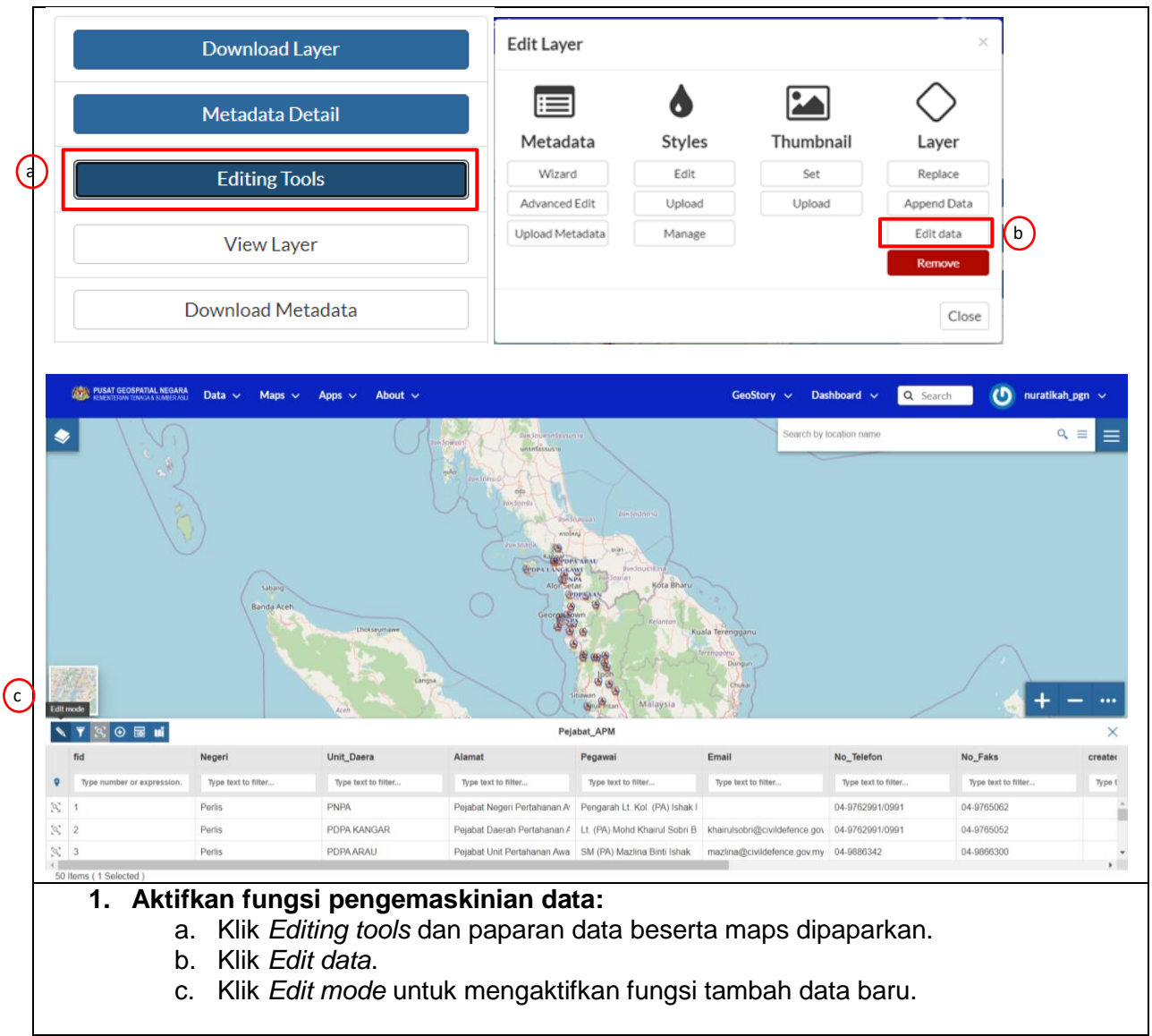

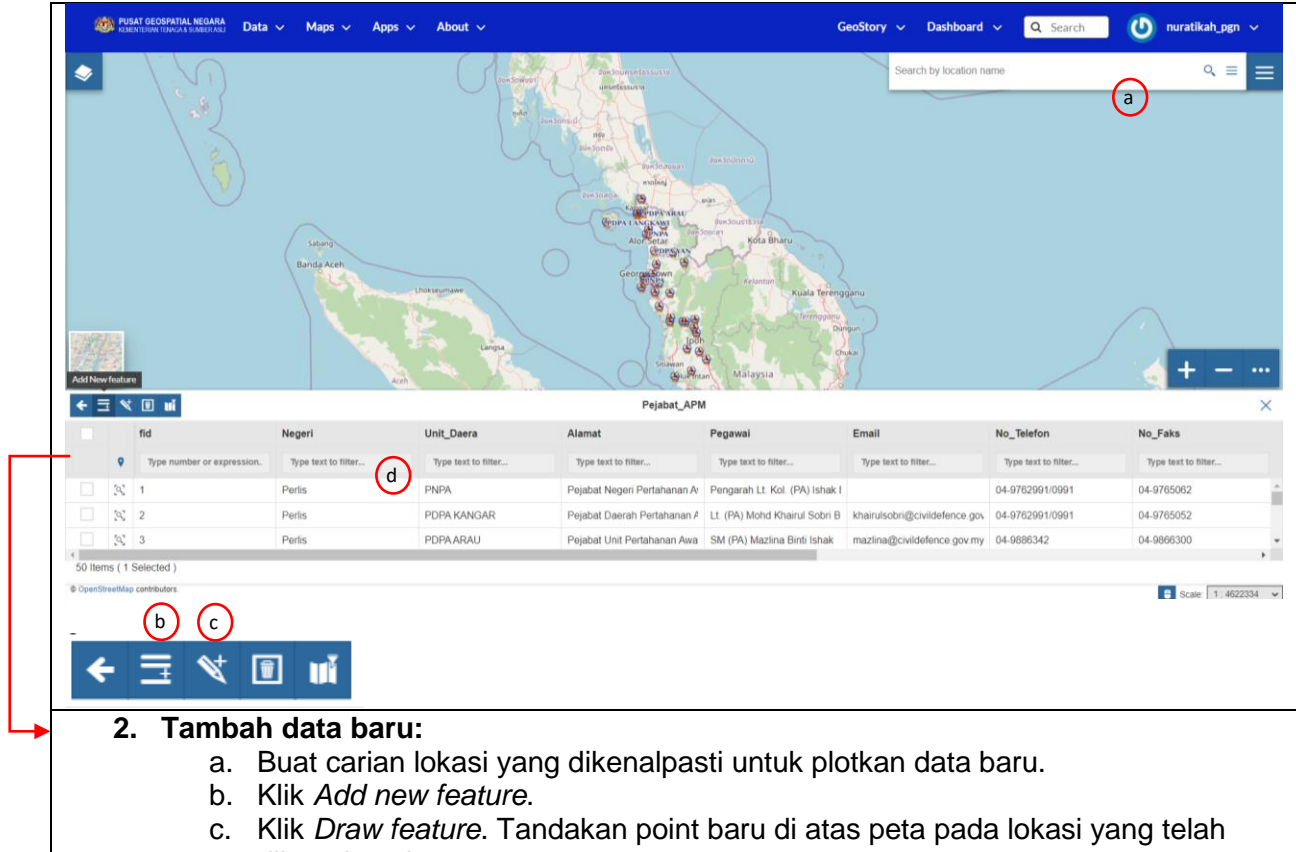

dikenalpasti. d. Isikan maklumat data baru di ruangan kekotak disediakan dan klik *Save changes*. Klik *Cancel changes* jika tiada sebarang perubahan.

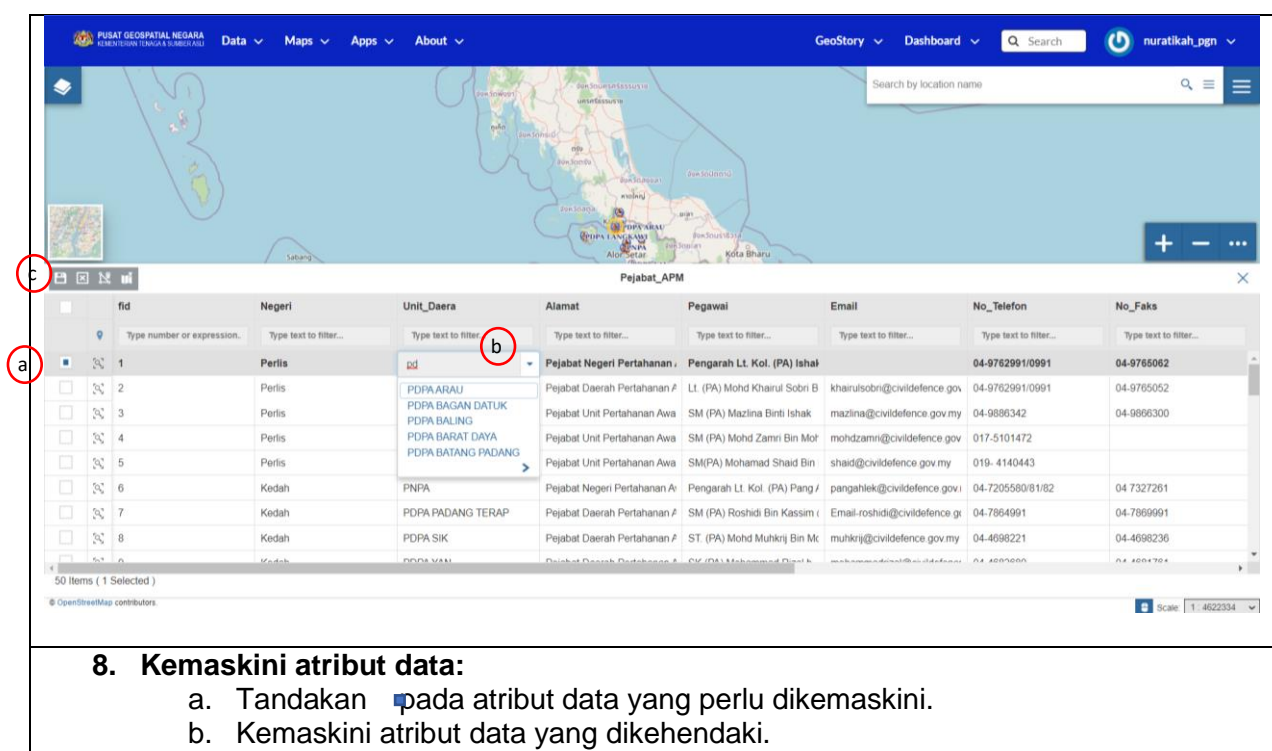

c. Klik *Save changes*.

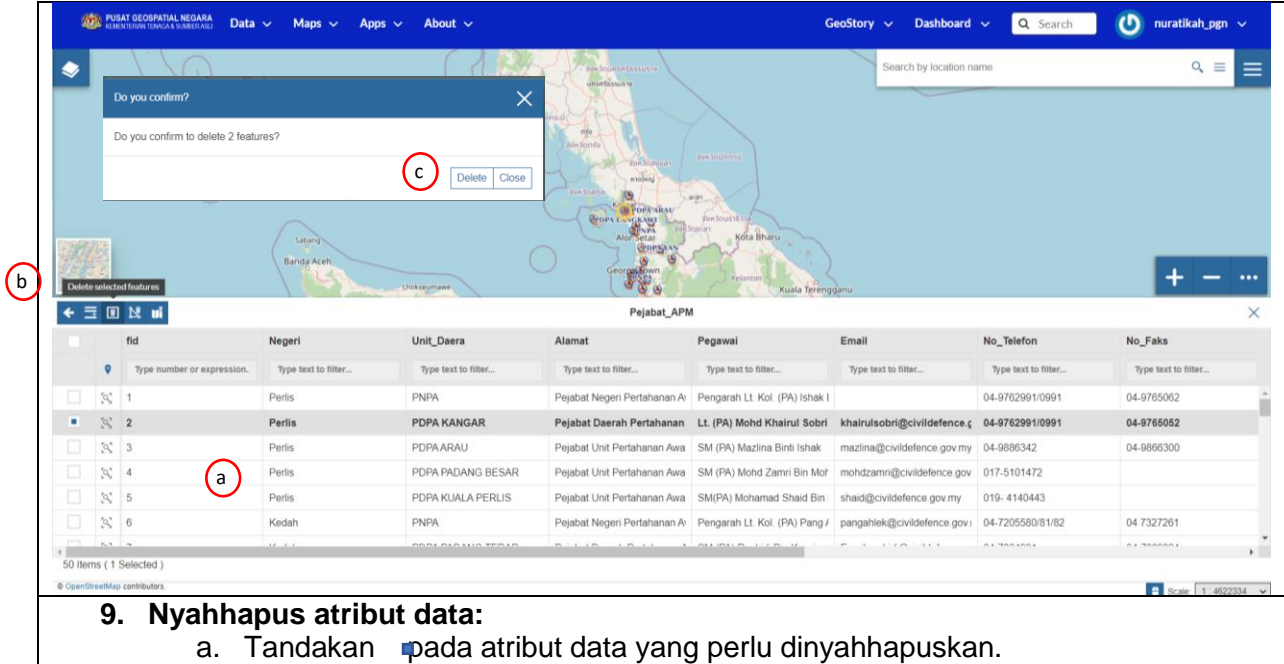

- b. Klik D*elete selected features*.
- c. Notifikasi pengesahan nyahhapus dipaparkan, klik *Delete*.

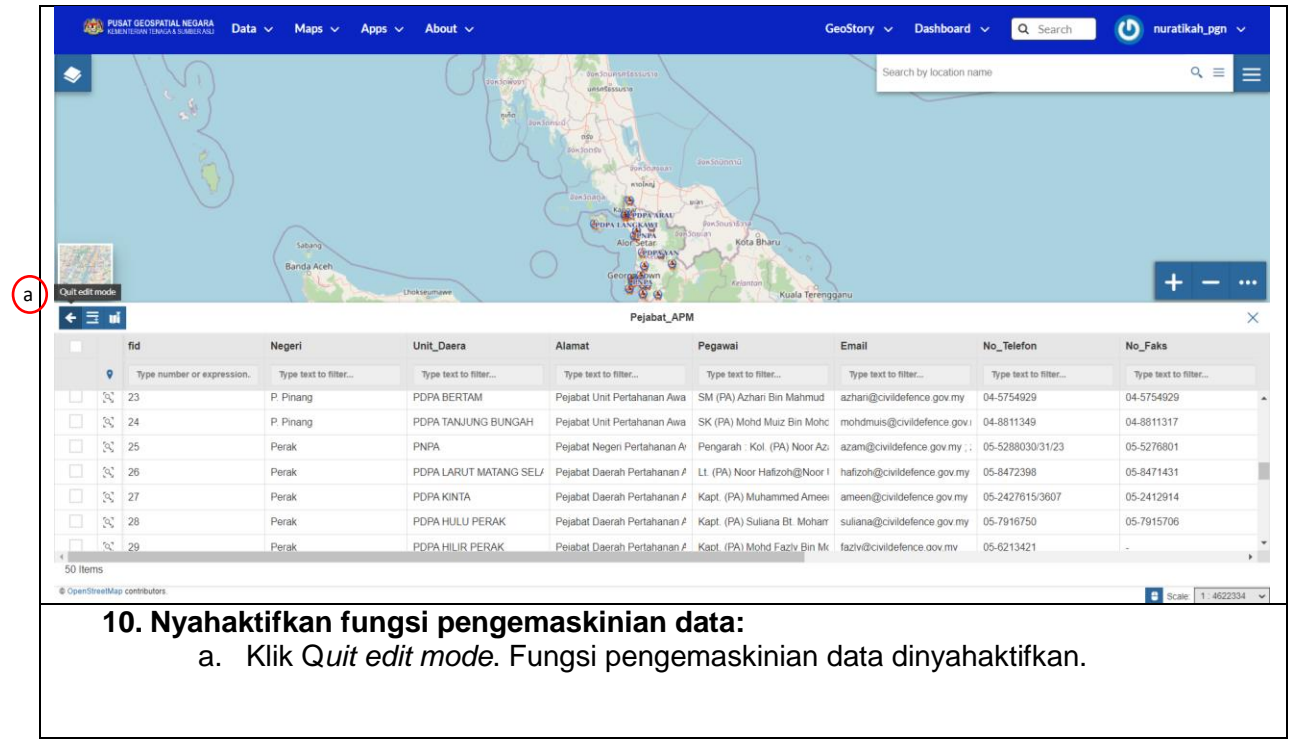

# **PEMBANGUNAN DASHBOARD MENERUSI PORTAL MyMAPS**

#### **A. Rekabentuk Maps**

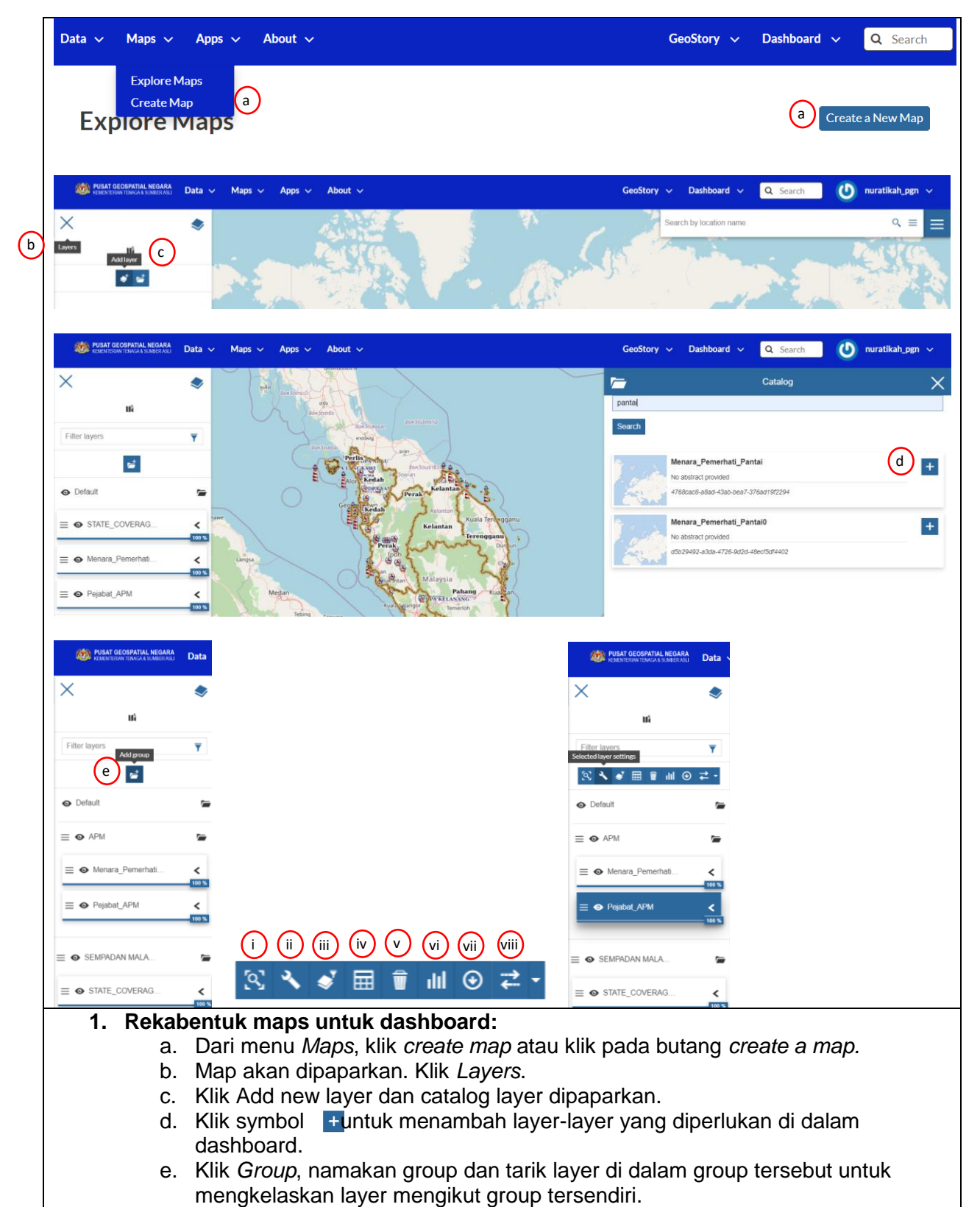

- f. Fungsi lain dalam rekabentuk maps:
	- i. *Zoom to selected layer extend*: zoom to layer pilihan
	- ii. *Selected layer setting*: pengemaskinian style data
	- iii. *Filter layer*: membuat pilihan layer mengikut field yang diperlukan sahaja
	- iv. *Attribute table*: senarai data
	- v. *Remove selected data*: nyahhapus layer yang tidak dikehendaki
	- vi. *Create a widget for the selected layer*: menghasilkan carta untuk layer tertentu
	- vii. *Export layer data*: export data dalam pelbagai format
	- viii. *Compare tool*: tool untuk membuat perbandingan layer

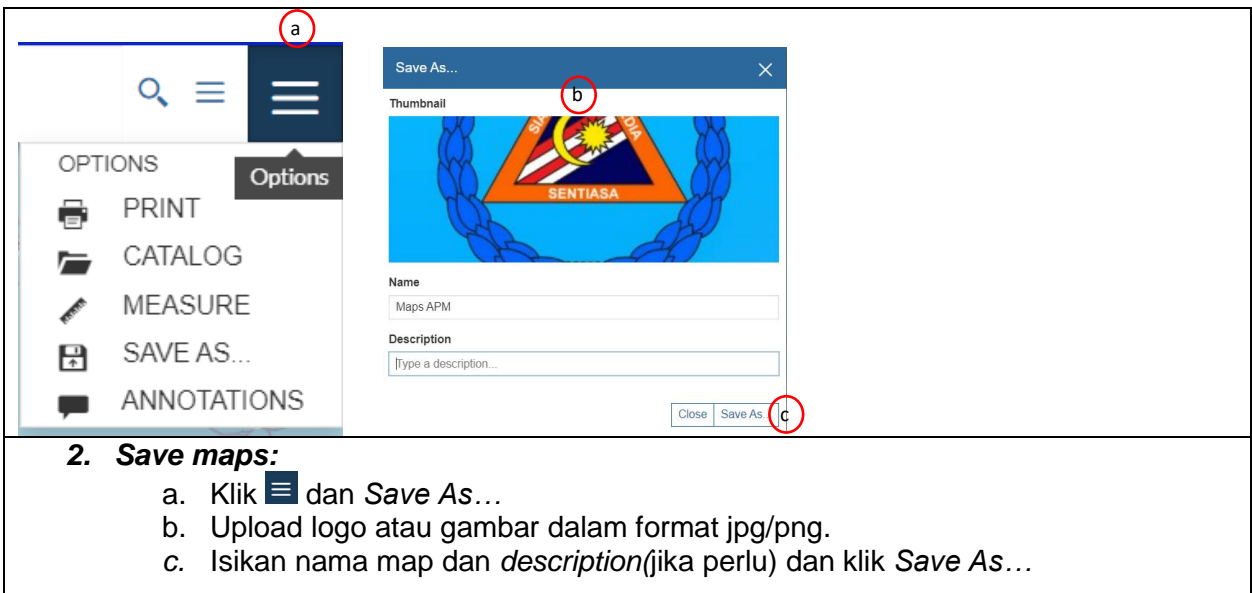

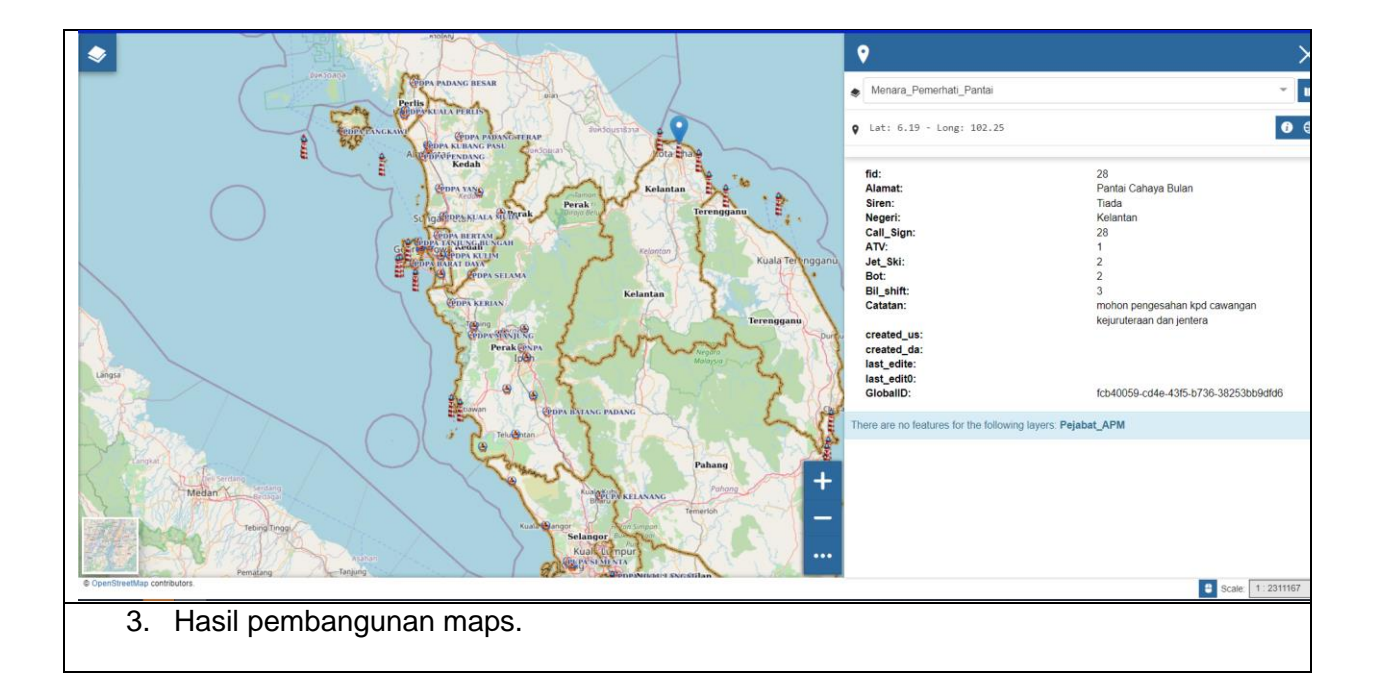

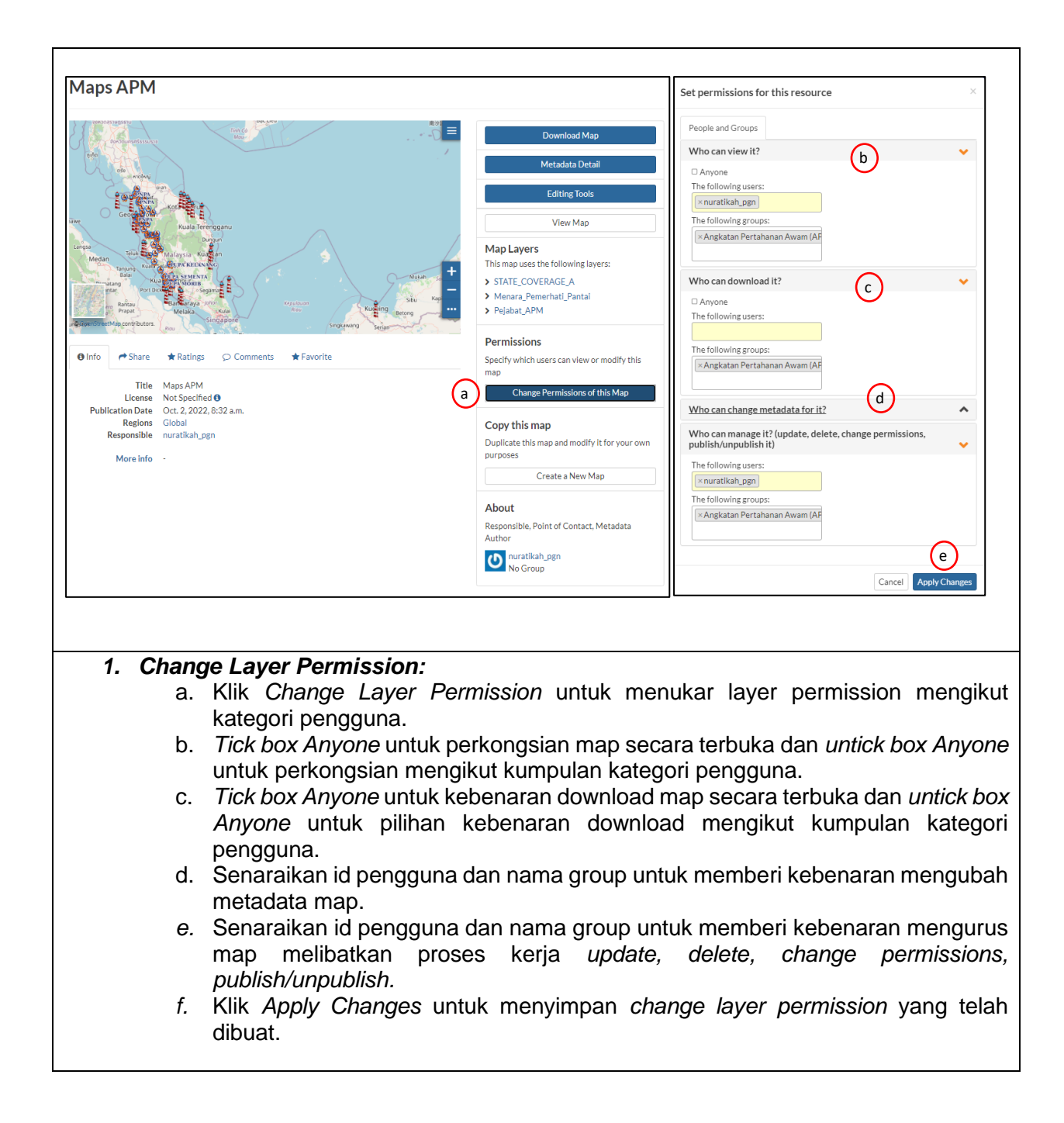

## **B. Pembangunan Dashboard**

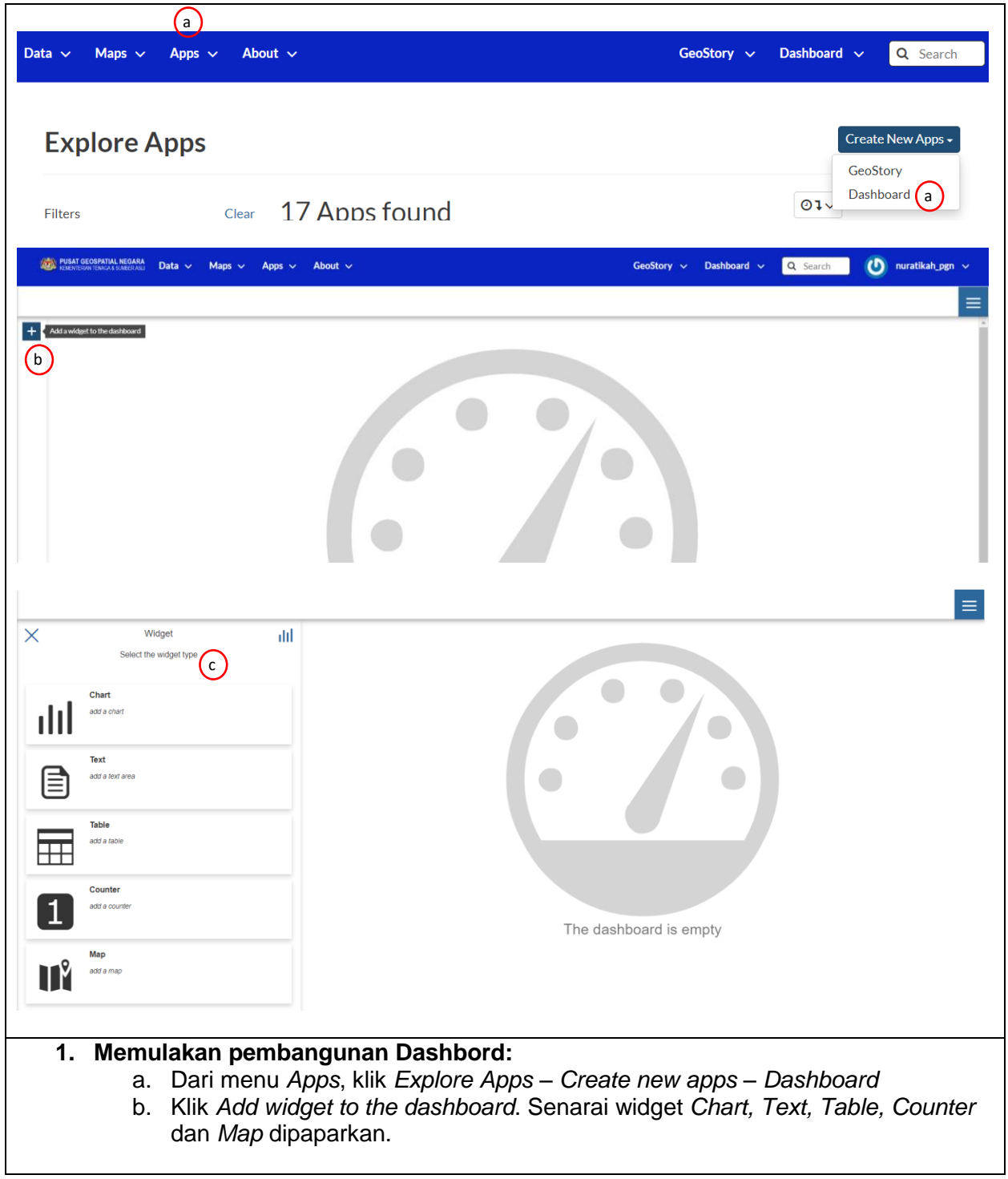

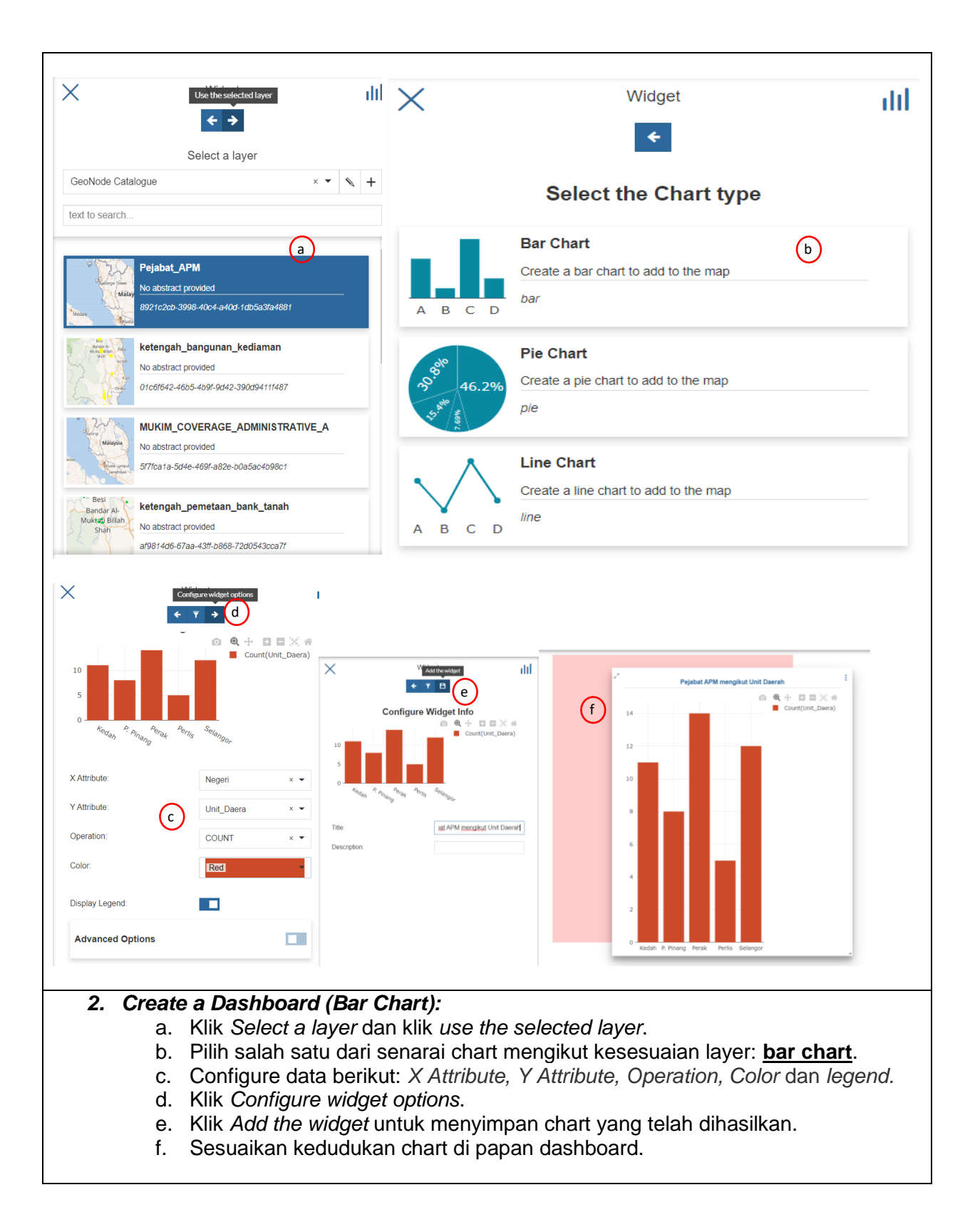

13

 $(\text{\tiny d})$ 

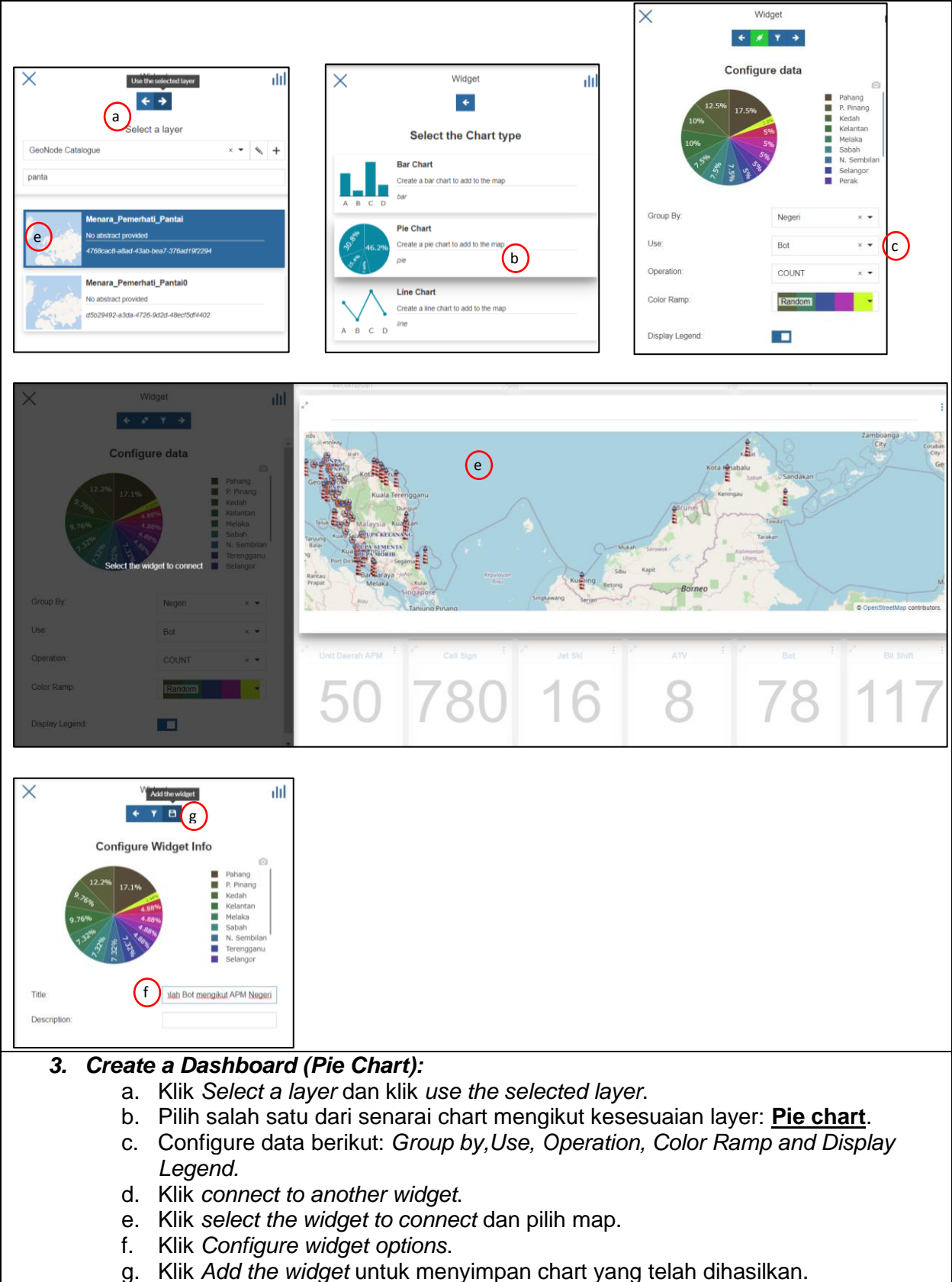

h. Sesuaikan kedudukan chart di papan dashboard.

*\*\****Nota:** Lakukan langkah yang sama 2.a – 2.g bagi menghasilkan chart lain berdasarkan keperluan dashboard.

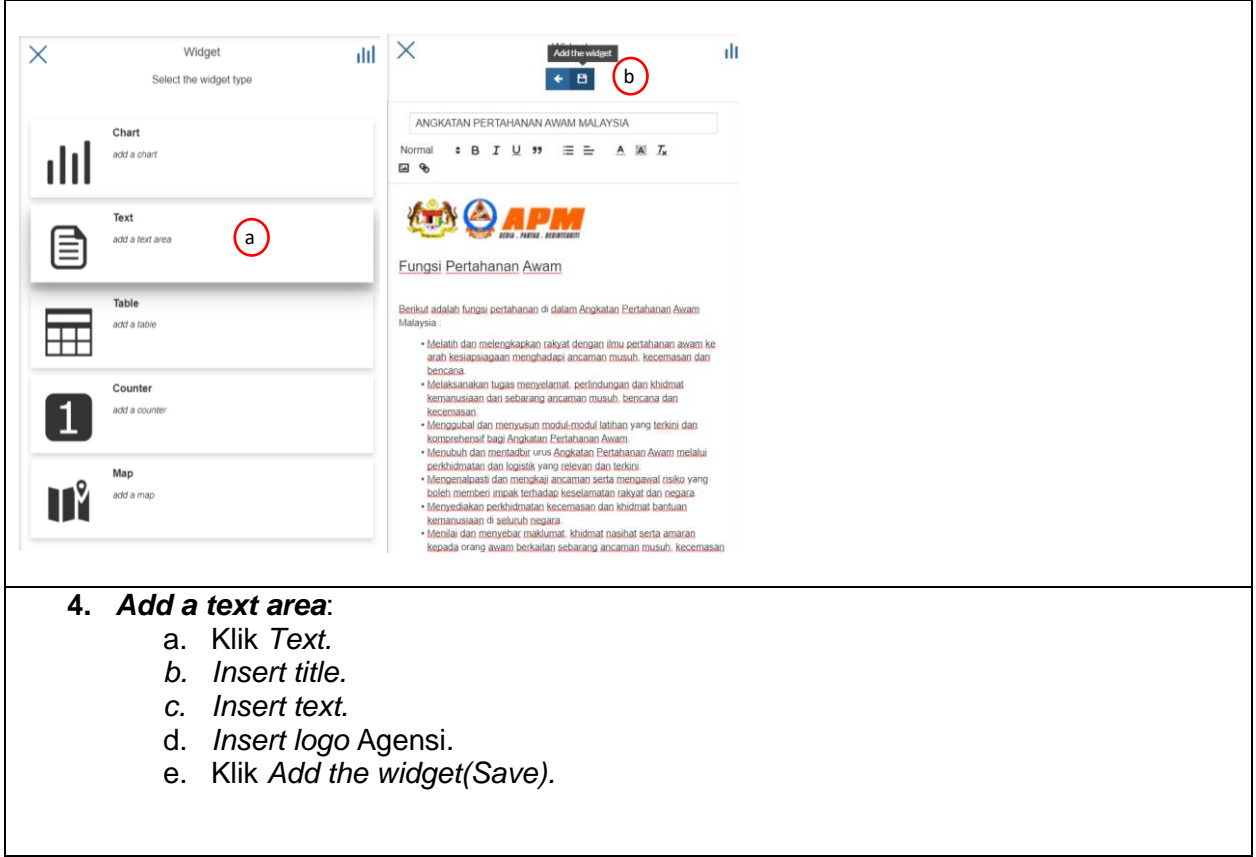

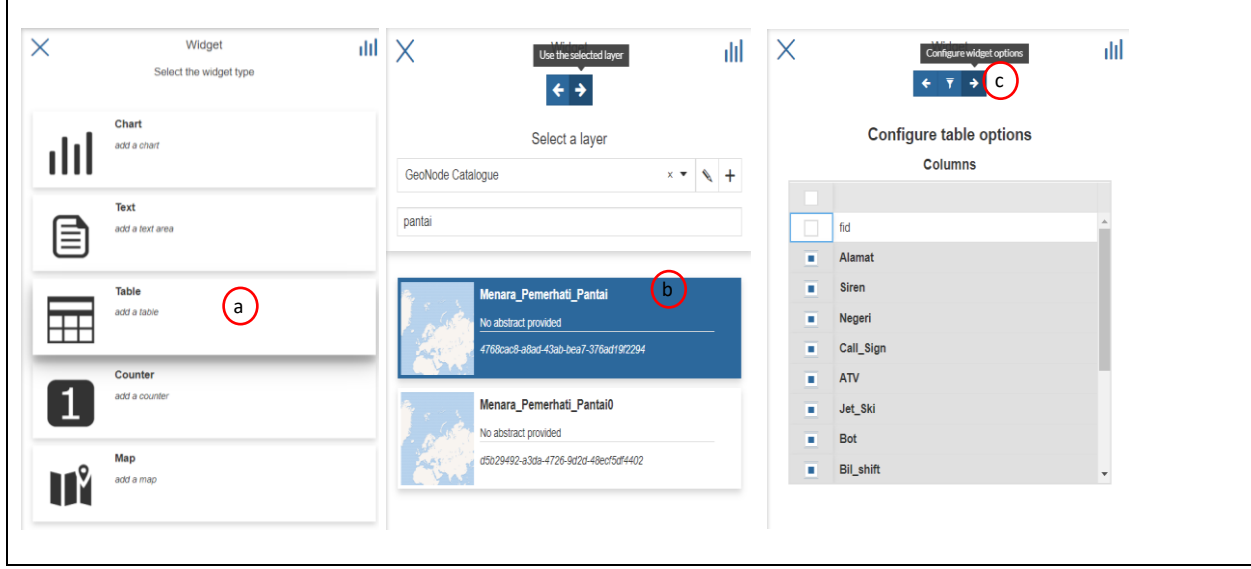

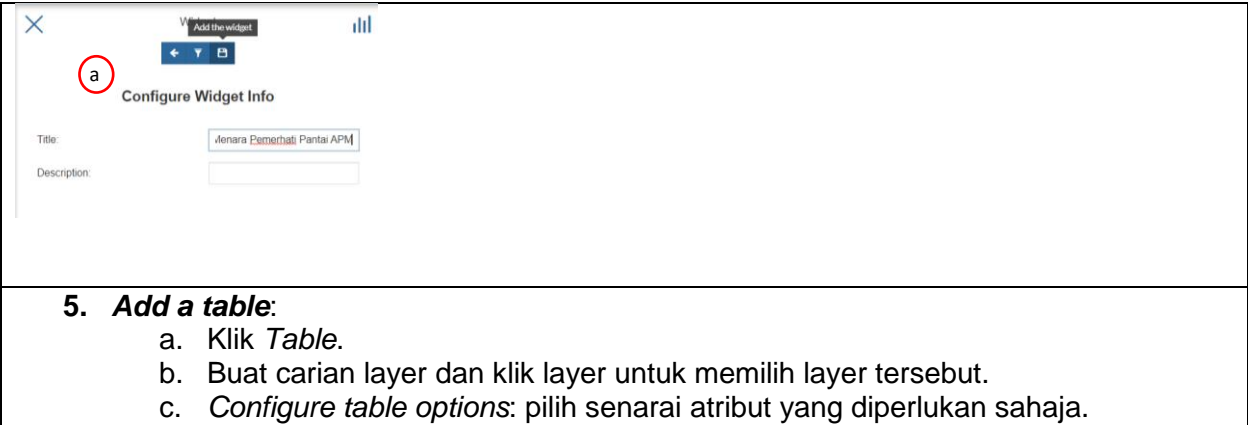

*d. Add the widget (save)*

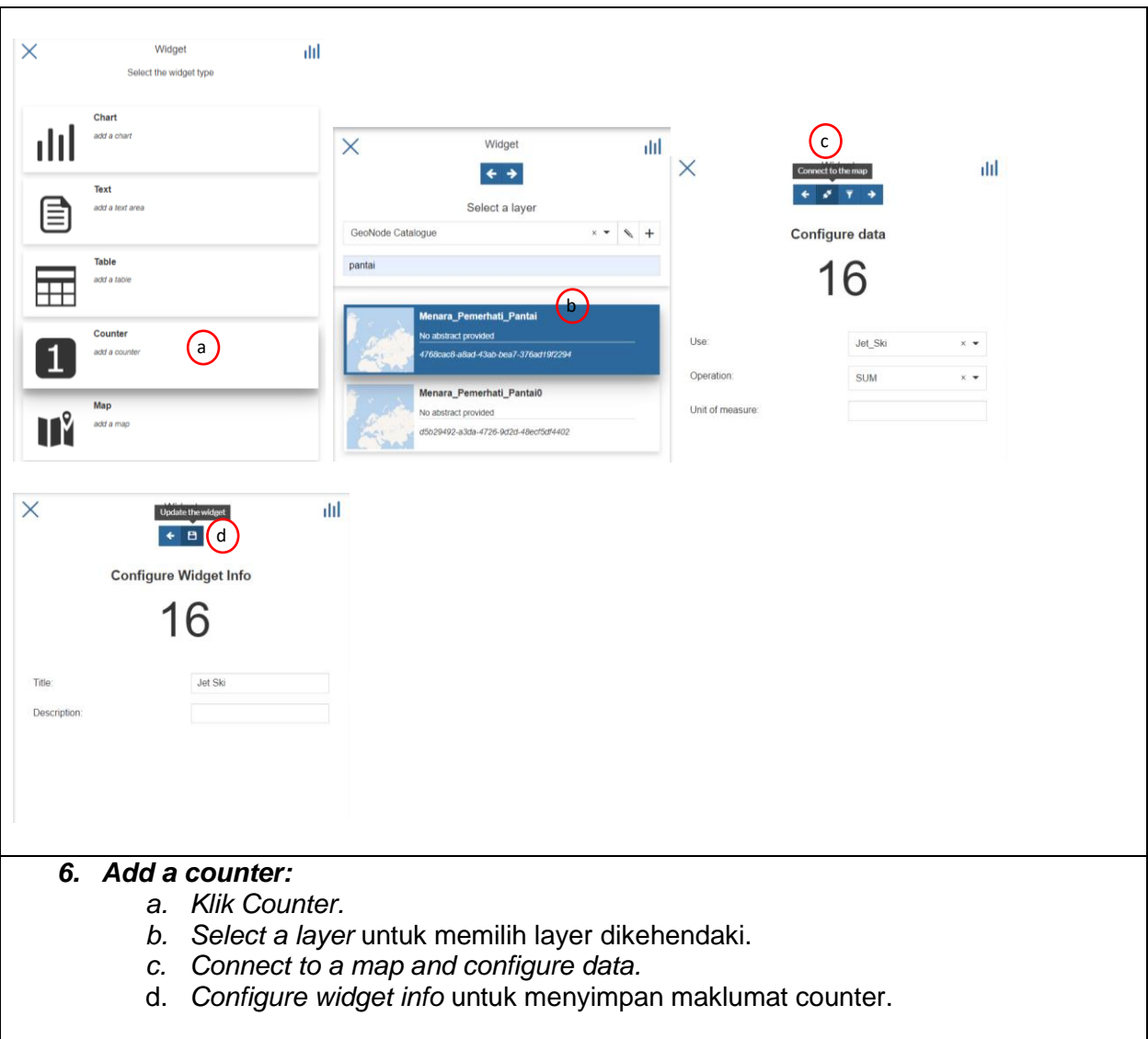

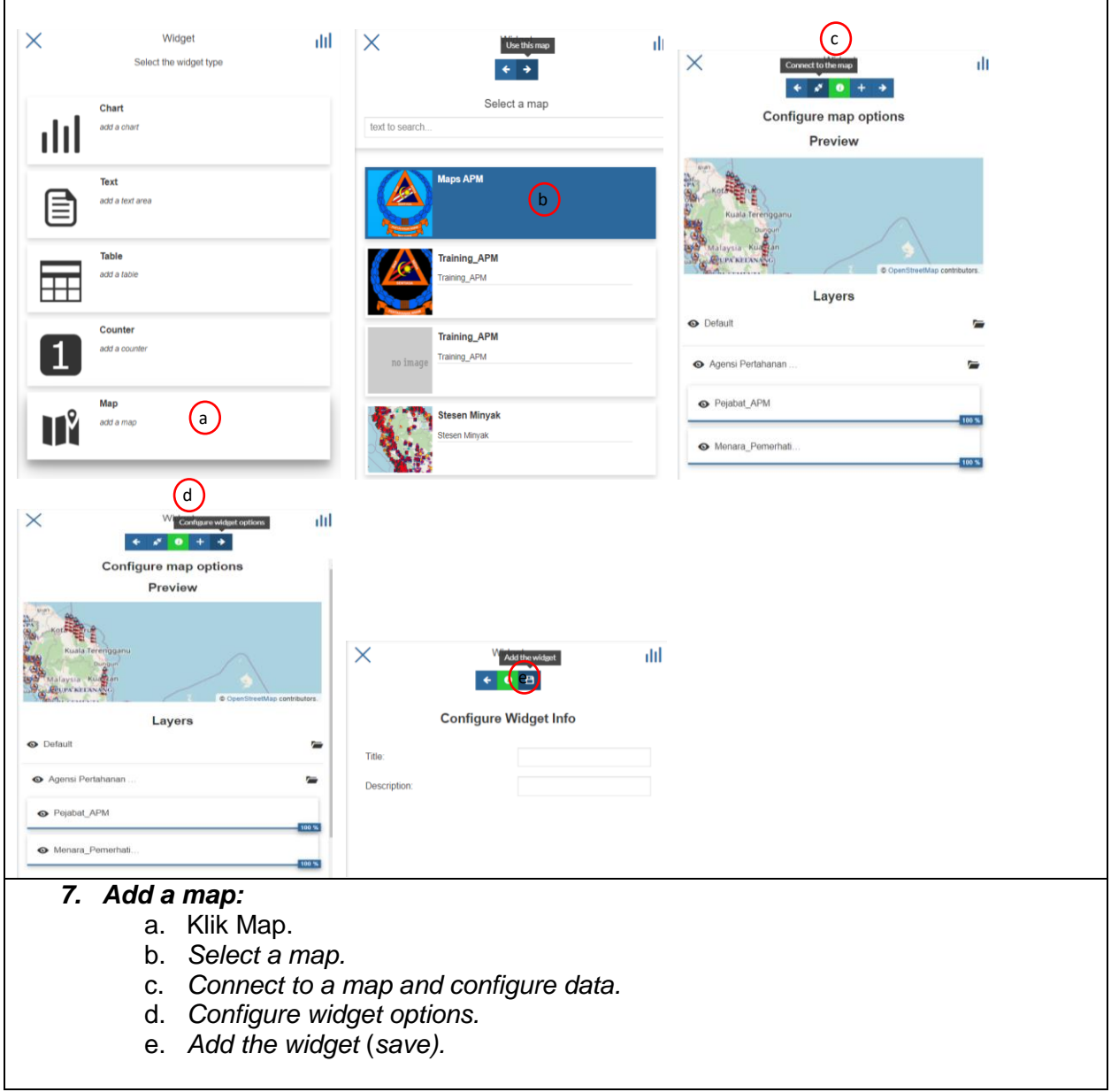

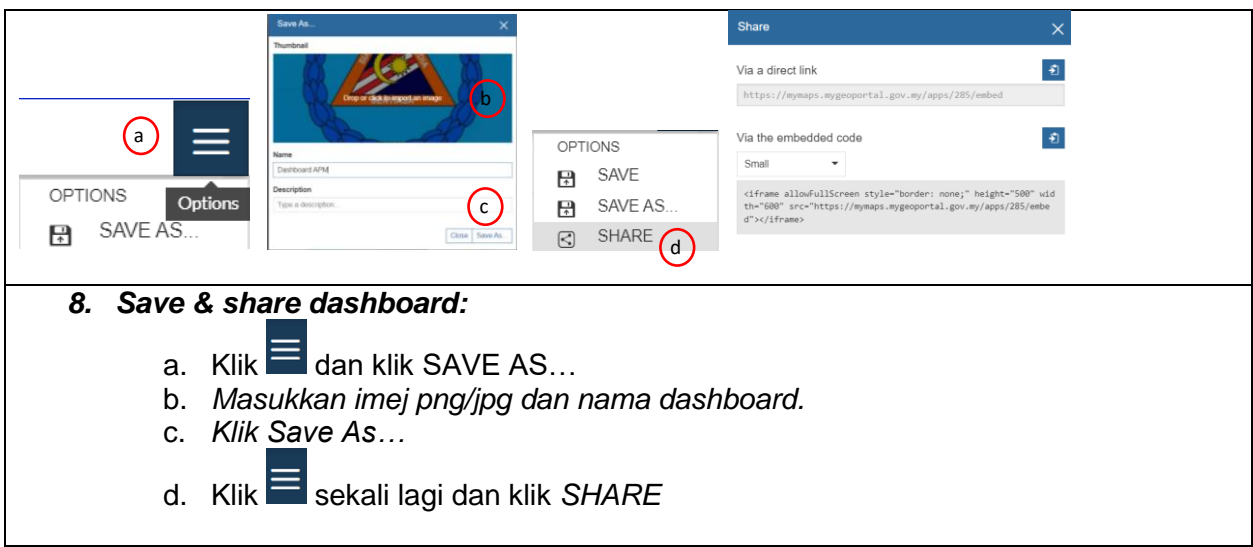

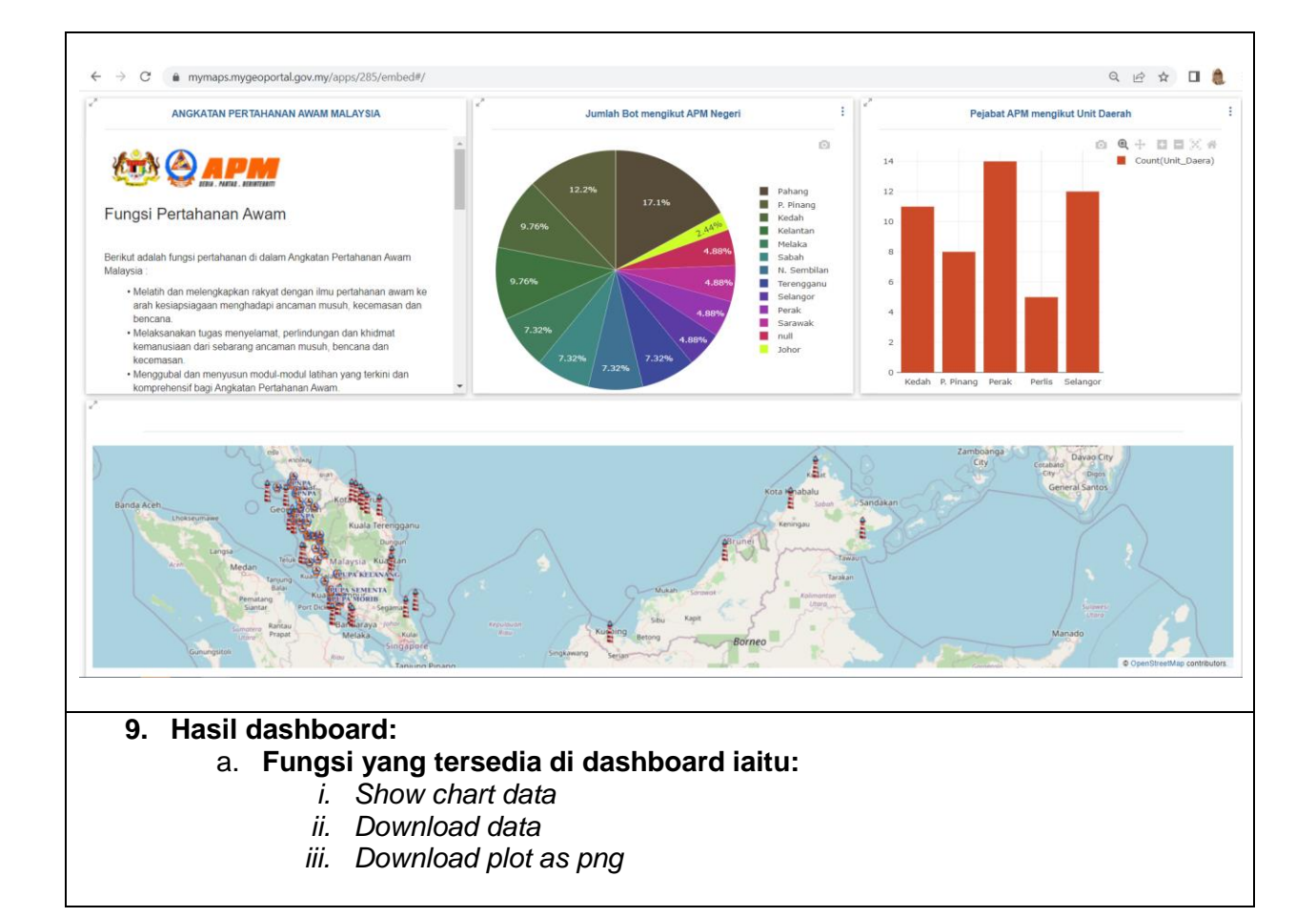

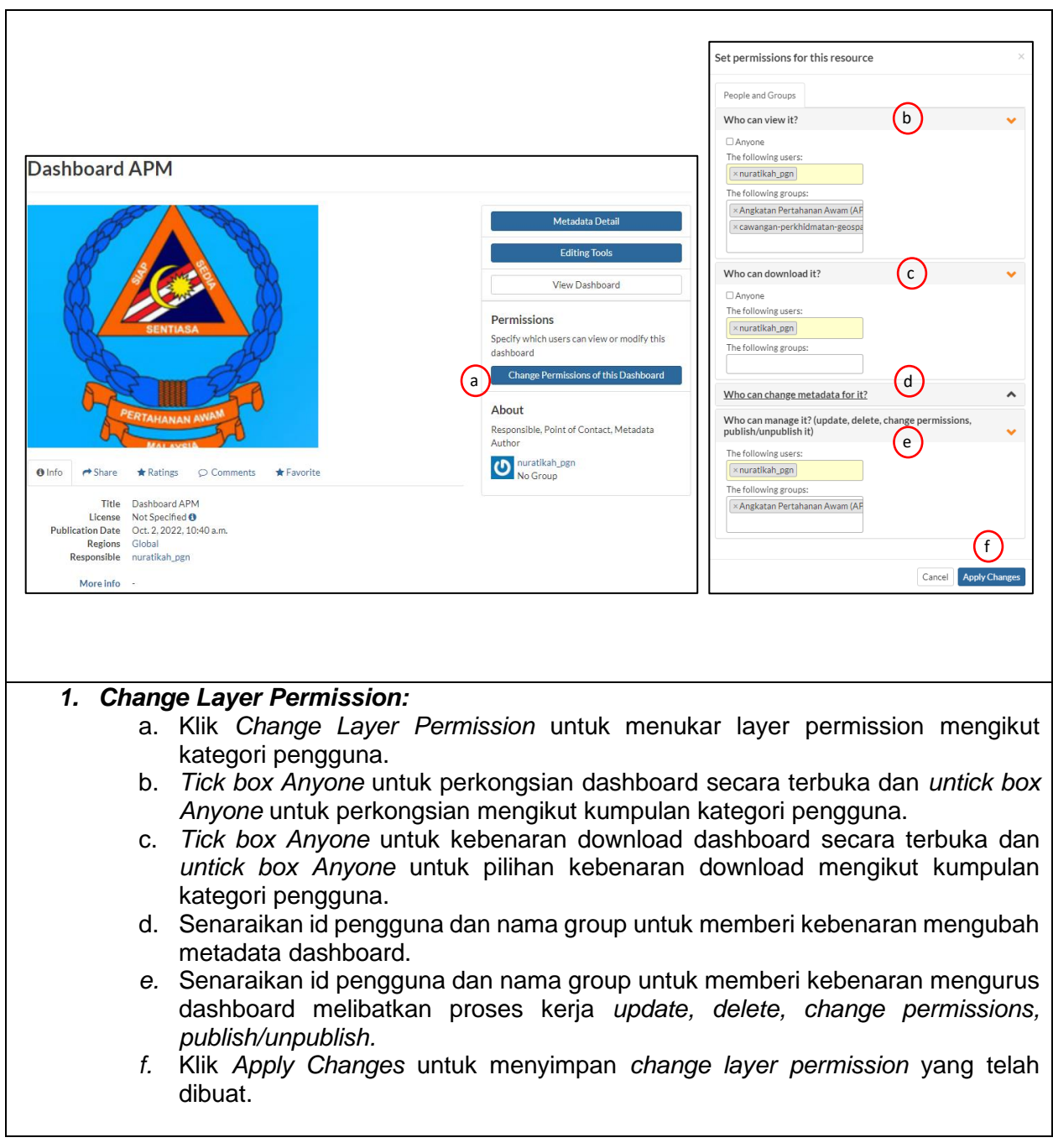